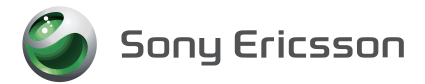

# **VPN(仮想プライベートネットワーク) 展開ガイド SO-03C / SO-01D / SO-02D / SO-03D / IS12S 用**

# 

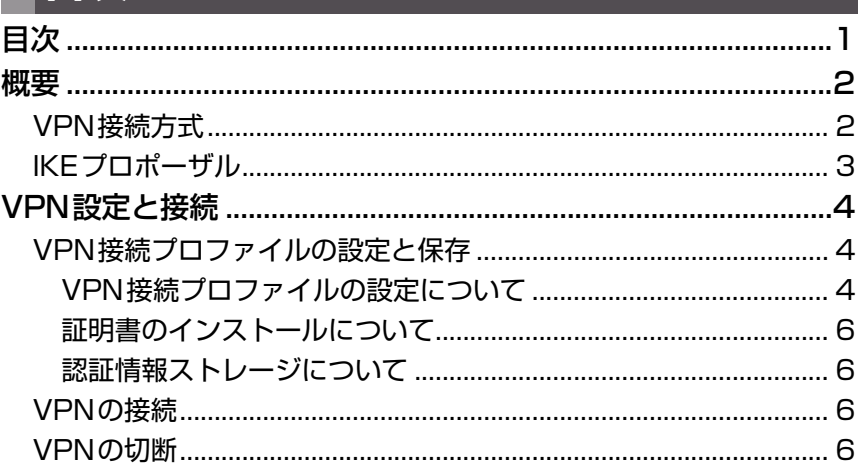

#### このガイドはシステム管理者用です。VPN機能を利用するための設定について説明し ます。

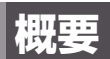

VPN(Virtual Private Network)を活用すると、公衆の無線LANスポットや自宅など のインターネット回線から企業内のLANへ、セキュアなネットワークアクセスが実現でき ます。 これにより、企業内のファイルサーバー、メールサーバー、WEBコンテンツなどの リソースに対して、安全にアクセスすることができます。

#### ■ VPN機能のご利用およびサーバーの設置について

VPN機能を使用する際は、セキュリティに関して十分な知識を持った管理者の指導のも と、ご利用ください。

VPNサーバーをお客様ご自身で構築する場合は、適切なVPN製品を選択して適切な設定 を行ってください。

万一、適切な設定が行われないままVPN機能を使用した場合は、十分なセキュリティが確 保されませんので、ご注意ください。

VPN製品に関するご質問や対応情報については、各VPN機器メーカーにお問い合わせく ださい。

## VPN接続方式

#### 次のVPN接続方式をサポートしています。

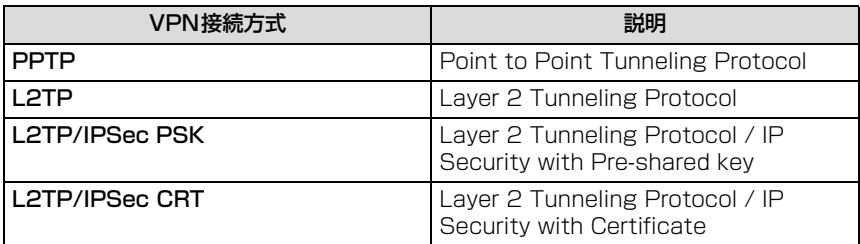

#### **PPTP**

MPPEによる暗号化が利用可能です。暗号化を利用する場合は、ユーザー認証方式を暗号 化対応の接続方式としてMS-CHAPまたはMS-CHAPv2を選択する必要があります。

#### **L2TP**

事前共有キー (shared secret) によるL2TPトンネル認証に対応しています。

#### **L2TP/IPSec PSK**

事前共有キー (shared secret) によるL2TPトンネル認証、および事前共有キー (preshared-key)によるIKE認証に対応しています。IPSecによる暗号化が利用可能です。

#### **L2TP/IPSec CRT**

事前共有キー (shared secret) によるL2TPトンネル認証、および証明書によるIKE認 証に対応しています。IPSecによる暗号化が利用可能です。

VPN接続方式とそれぞれの認証・暗号化の組み合わせは以下の通りです。

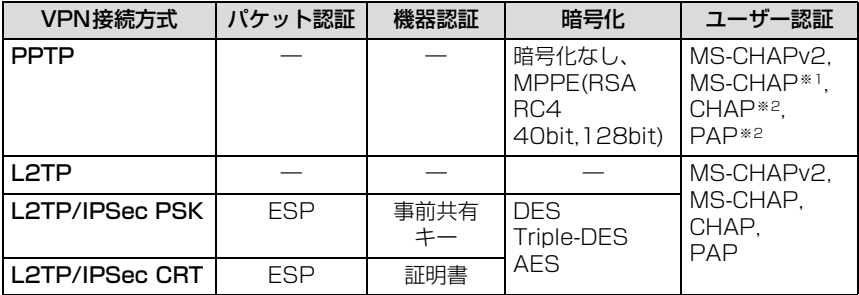

※1 暗号化なし、MPPE 128bitの場合のみ使用可能。

※2 暗号化なしの場合のみ使用可能。

## IKEプロポーザル

対応するIKEプロポーザルは次の通りです。

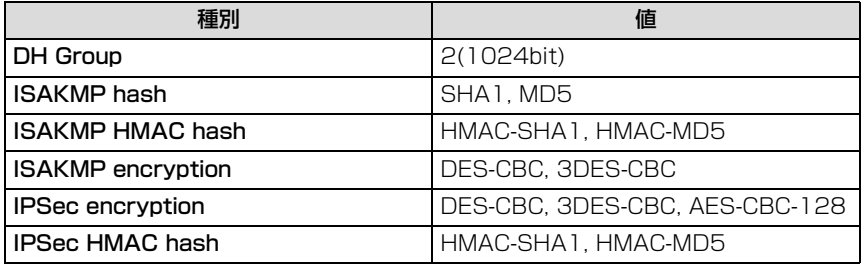

## **VPN設定と接続**

VPNをご利用の際には、あらかじめVPN接続プロファイルを作成し保存しておきます。 複数のVPN接続プロファイルを保存することもできます。

## VPN接続プロファイルの設定と保存

#### **1 設定メニュー画面で「無線とネットワーク」→「VPN設定」を タップする**

## **2 「VPNの追加」をタップする**

## **3 追加するVPNの種類をタップする**

VPN詳細設定画面でVPN接続プロファイルを設定してください。

## **4 保存する**

VPN接続プロファイルが保存され、VPN設定画面に作成したVPN接続プ ロファイルが表示されます。VPN接続プロファイルを変更または削除する 場合は、一覧表示されているVPN名を長くタッチしてください。

#### **VPN接続プロファイルの設定について**

#### ■ PPTP VPN設定

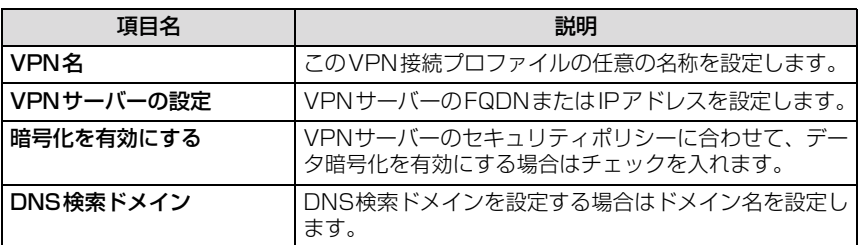

#### ■ L2TP VPN設定

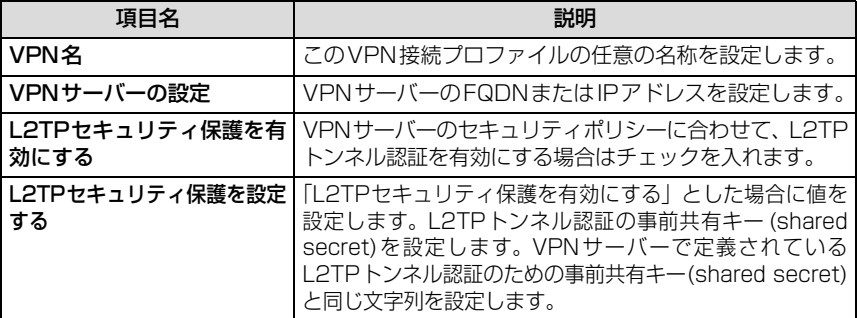

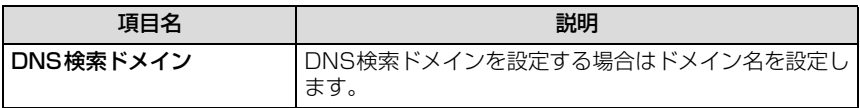

## ■ L2TP/IPSec PSK VPN設定

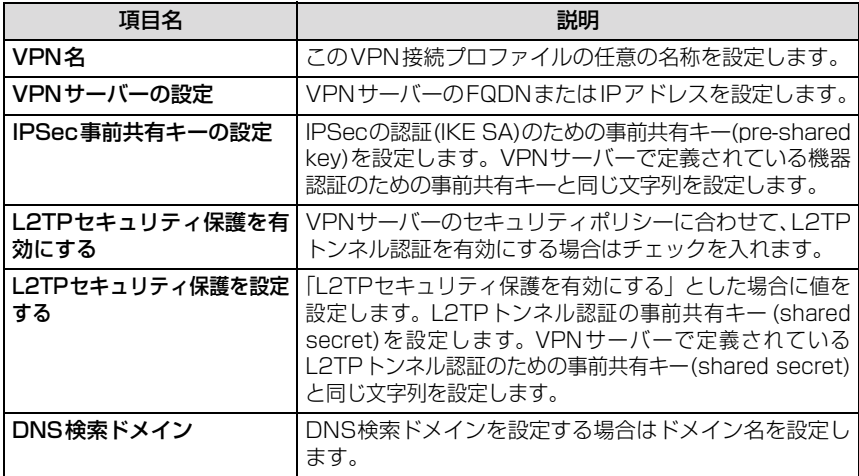

## ■ L2TP/IPSec CRT VPN設定

事前に証明書のインストールを行う必要があります。

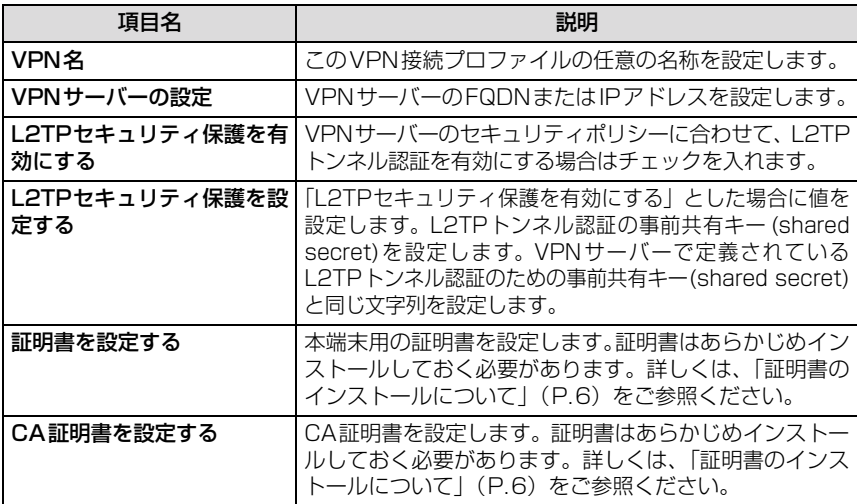

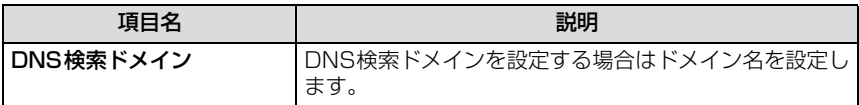

#### **証明書のインストールについて**

L2TP/IPSec CRTを設定する際は、あらかじめ必要な証明書をインストールしておく必 要があります。証明書のインストール手順には、WEBサイトに証明書を配置しWEBサイ トにアクセスしてダウンロードする方法や、microSDカードにコピーしておく方法などが あります。

証明書をmicroSDカードからインストールする場合、ルートフォルダにサーバー管理者 から提供された「.p12」ファイルを配置します。その後、設定メニュー画面で「現在地情 報とセキリュティ」→「SDカードからインストール」をタップします。証明書を選択中 にパスワード入力画面が表示された場合は、サーバー管理者から指示されたパスワードを 入力してください。その後、証明書名の設定画面が表示されます。任意の名称を設定して ください。

インストールされた証明書は、L2TP/IPSec CRT設定の「証明書を設定する」項目で選 択できるようになります。

#### **認証情報ストレージについて**

L2TP VPN設定で「L2TPセキュリティ保護を有効にする」にチェックをつけて保存を タップした場合、またはL2TP/IPSec PSK VPNの追加をタップした場合は、初回のみ 認証情報ストレージのパスワード設定画面が表示されます。

認証情報ストレージによってI 2TP VPNおよびI 2TP/IPSec PSK VPNの事前共有キー は暗号化され、端末内に保存されます。

認証情報ストレージのパスワードは、端末の電源オフ、または「設定」→「現在地情報と セキュリティ」の認証情報ストレージにある「安全な認証情報の使用」のチェックを外し た場合に再度入力が必要となります。また、「設定」→「現在地情報とセキュリティ」→ 「パスワードの設定」をタップしてパスワードの変更ができ、「設定」→「現在地情報とセ キュリティ」→「ストレージの消去」をタップしてパスワードの削除と認証情報ストレー ジ内の情報の削除ができます。

### VPNの接続

## **1 VPN設定画面で接続するVPN名をタップする**

## **2 ユーザー認証ダイアログが表示されたら、必要な認証情報を入力**

## **し、「接続」をタップする**

接続すると通知アイコンが表示されます。

## VPNの切断

#### **1 通知パネルを開き、VPN接続中を示す通知をタップする** VPN接続は切断され、切断が完了すると通知パネルに表示されます。

#### ■ 免青事項:

本書の内容に関しては、将来予告なしに変更することがあります。 本書の一部または全部を無断で複写することは禁止されています。また、個人としてご利用になるほか は、著作権法上、弊社に無断では使用できませんのでご注意ください。 本書および本ソフトウェア使用により生じた損害、逸失利益または第三者からのいかなる請求につきま しても、弊社では一切その責任を負えませんので、あらかじめご了承ください。 「Android」は、Google Inc. の商標または登録商標です。 その他、本書で記載しているシステム名、製品名などは各社の商標または登録商標です。 なお、本文中では TM マーク、® マークは表記しておりません。